# **SAFEASSIGN ASSIGNMENT**

#### **What is SafeAssign Assignment?**

**SafeAssign** is a plagiarism prevention service, offered by Blackboard Learn. This service helps educators prevent plagiarism by detecting unoriginal content in student papers. SafeAssign is now integrated into regular Blackboard Learn assignments.

#### **What resources are matched?**

SafeAssign is based on a unique text matching algorithm capable of detecting exact and inexact matching between a paper and source material. Submissions are compared against several databases:

- **Internet:** Comprehensive index of documents available for public access on the internet.
- **ProQuest ABI/Inform database:** More than 1,100 publication titles and about 2.6 million articles from 1990 to present time, updated weekly (exclusive access).
- **Institutional document archives:** Contains all papers submitted to SafeAssign by users in their respective institutions.
- **Global Reference Database**: Contains papers that were volunteered by students from Blackboard client institutions to help prevent cross-institution plagiarism.

#### **What file formats are supported?**

SafeAssign only supports file types that are convertible to plain text. This includes the following file types: DOCX, DOC, PDF, TXT, ODT, RTF, HTML, and HTM. PowerPoint and spreadsheet files are not supported.

#### **How do you set up SafeAssign in Assignments?**

On the **action bar** within a content area, point to **Assessments** and choose **Assignment**.

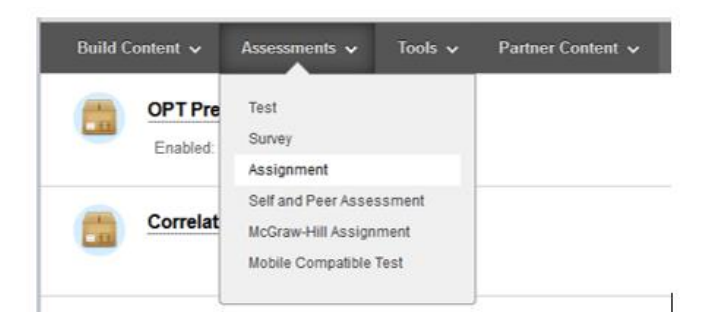

On the **Create Assignment** page, provide the following information:

1. **Assignment Information** – Enter the **Name** and **Instructions**

**2. Assignment Files** – Attach files by clicking **Browse My Computer** (optional)

3. **Due Dates** – enter the **Due Date** (submissions after this date are accepted after this date, but are marked **Late)**

4. **Grading** – Enter the **Points Possible** and **Add Rubric** (optional)

You have three collapsed items under Grading: **Submission Details, Grading Options**  and **Display of Grades**

**- Submission Details -** SafeAssign option is available under **Submission Details.** Expand **Submission Details**

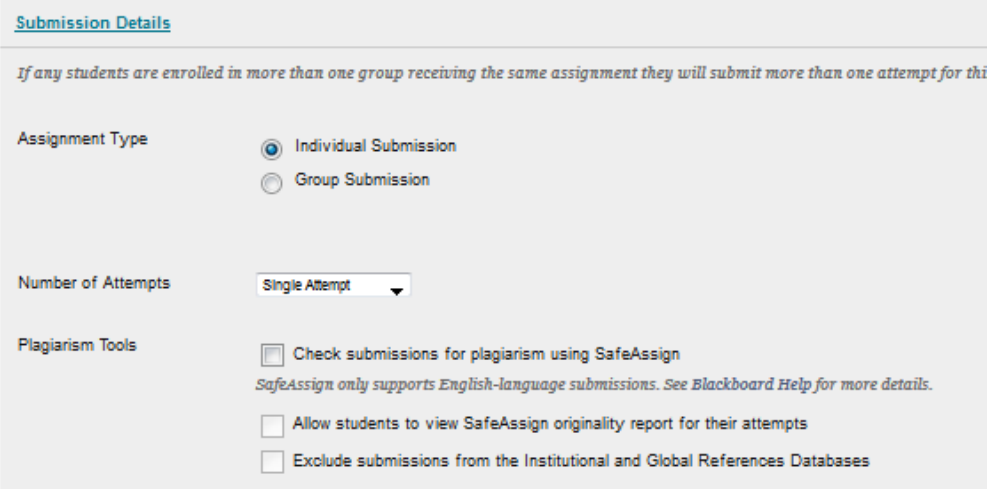

In the expanded item (shown above) select:

a. **Assignment Type** - Individual Submission or Group Submission.

If you want to select **Group Submission** make sure the groups are already created. If the groups are created and when you select **Group Submission** you are prompted to select the group(s) from **Items to Select** box.

b. **Number of Attempts –** The default option is set to **Single Attempt**.

If you select **Multiple attempts** from the drop down menu, you are prompted to enter a number for **Maximum Attempts** and choose an option from **Score attempts using** drop down menu.

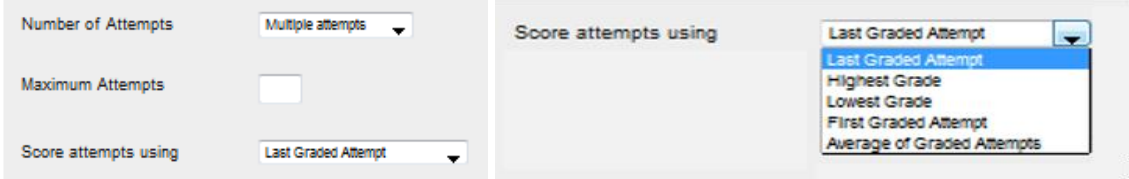

c. **Plagiarism Tools** – You must check the box for *Check submissions for Plagiarism using SafeAssign* for the assignment to go through plagiarism check.

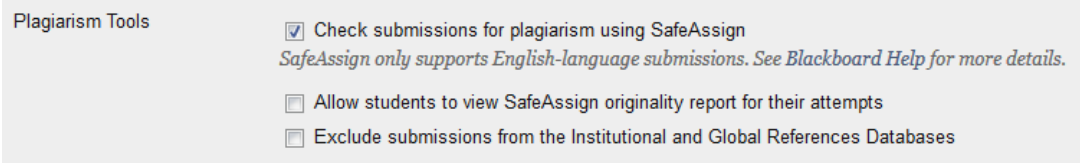

Optionally, select one or both options:

1. *Allow students to view the SafeAssign originality reports for their attempts* 2. *Exclude submissions from the Institutional and Global Reference Databases*

**- Grading Options:** Check the box for **Enable Anonymous Grading** if you wish to grade assignments by hiding the names of the students, and check **Enable Delegated Grading**  if you wish to delegate grading job to TA or co-instructor.

**- Display of Grades:** Choose options for display of grades from dropdown menu such as score, percentage, letter or text. Select the option of showing grades in **Grade Center** and showing the grade to students by clicking the box.

5. **Availability** - Select the **Display After** and **Display Until** check boxes to enable the date and time. Check box to **Track Number of Views** (optional), and

6. Click **Submit.**

# **How do you grade (access) SafeAssign Assignment?**

In the **Grade Center**, locate the assignment that you enabled the SafeAssign options for. When students have made their submissions, you see the needs grading icon—the exclamation mark. Access the cell's contextual menu and click the **attempt**.

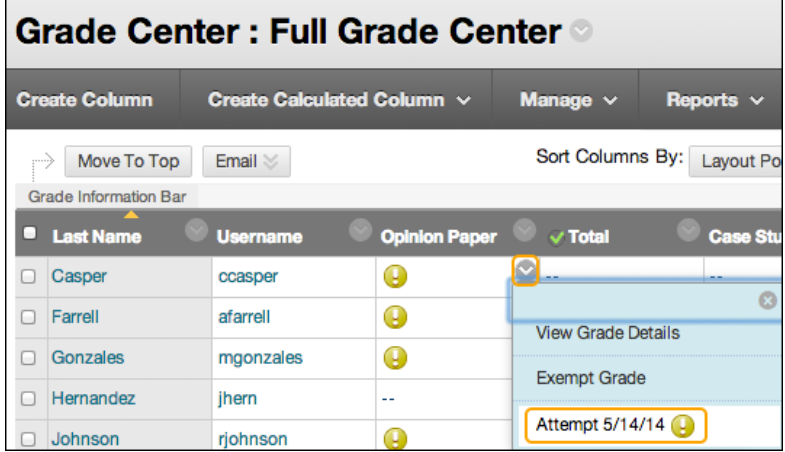

On the Grade Assignment page, a SafeAssign section appears in the grading sidebar. While the report is processing, the following statement appears: Report in progress...

When the report is ready to view, a percentage appears in the grading sidebar. Expand the SafeAssign link and click View Originality Report to view the results in a new window.

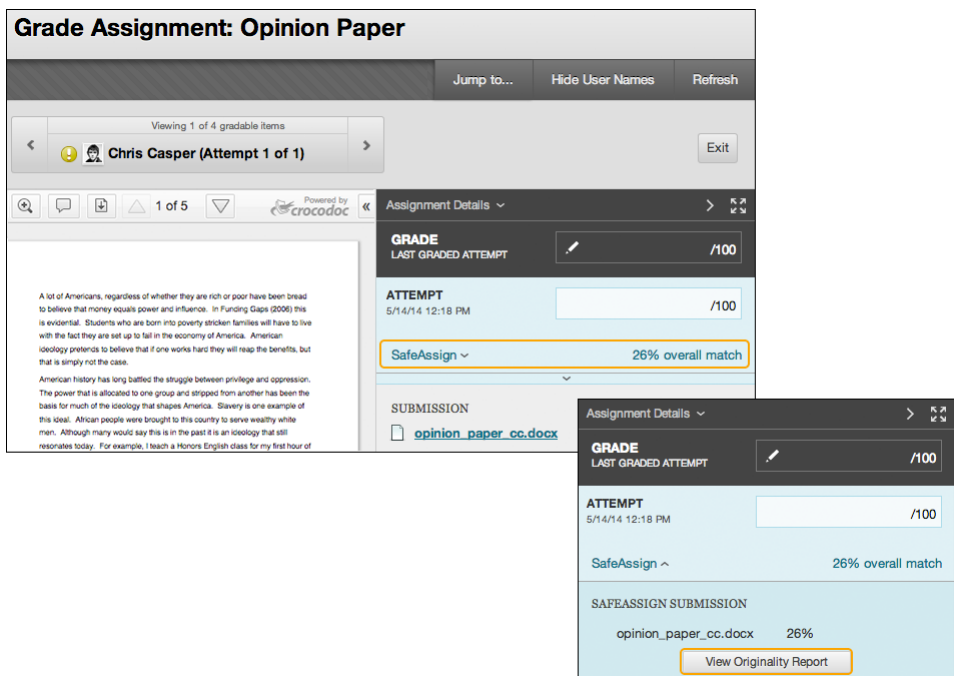

# **How is SafeAssign Originality Report laid out?**

A SafeAssign originality report is divided into three areas:

- **Report information** appears on right panel of the report. When you reduce the width of the viewing area, this information appears at the top. It gives you data about the paper such as the author, percent of matching text, word count, and when it was submitted.
- **Citations** The sources that include text that matched the submitted paper's text are listed in the right panel of the report.
- Manuscript text The submitted paper appears in the left panel of the report. All matching blocks of text are identified. Each source has a color specific to the source – up to 30 unique colors for 30 different sources.

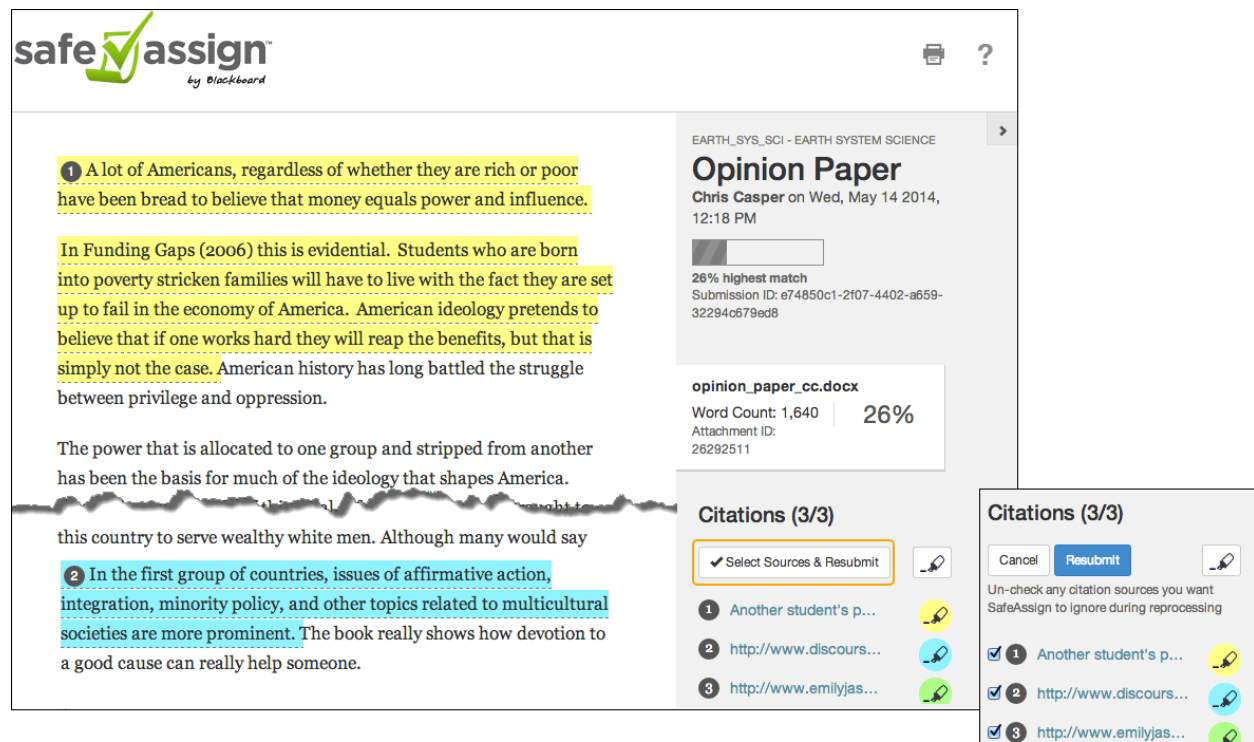

# **How do you interpret SafeAssign Originality Report?**

Sentence matching scores represent the percentage probability that two phrases have the same meaning. For example, a score of 90 percent means that there is a 90 percent probability that these two phrases are the same. There is a 10 percent probability that they are similar by chance and not because the submitted paper includes content from the existing source whether appropriately attributed or not.

The overall SafeAssign score indicates the probability that the submitted paper contains matches to existing sources. **This score is a warning indicator only. Review papers to see if the matches are properly attributed.**

- **Scores below 15 percent:** These papers typically include some quotes and few common phrases or blocks of text that match other documents. Typically, these papers do not require further analysis as there is no evidence of plagiarism.
- **Scores between 15 percent and 40 percent:** These papers include extensive quoted or paraphrased material, or they include plagiarism. Review these papers to determine if the matching text is properly referenced.
- **Scores over 40 percent:** A very high probability exists that text in these papers was copied from other sources. These papers include quoted or paraphrased text in excess, and need to be reviewed for plagiarism.

# **What is Direct Submit and how is it different from SafeAssign?**

**Direct Submit -** Direct Submit generates SafeAssign reports on papers submitted outside of SafeAssign. Papers uploaded through Direct Submit are only added to the institutional Database. There is no Gradebook integration with papers submitted through Direct Submit. Direct Submit allows instructors to submit papers one at a time or several at once by including them in a .zip file.

**SafeAssign –** SafeAssign is a plagiarism prevention service offered by Blackboard. This service helps educators prevent plagiarism by detecting unoriginal content in student papers. In addition to acting as a plagiarism deterrent, it also has features designed to aid in educating students about plagiarism and importance of proper attribution of any borrowed content.

SafeAssign checks all submitted papers against Internet, ProQuest ABI/Inform database, Institutional document archives and Global Reference Database.

**Watch a video on [How to Set up SafeAssign Assignment](http://www.youtube.com/watch?v=ZS77FrgY-DE)**